## FRONTIER21 WEB版を利用するための設定手順

## 《事前準備:管理サイト設定手順》

1. 管理権限のあるIDでFRONTIER21にログインします。

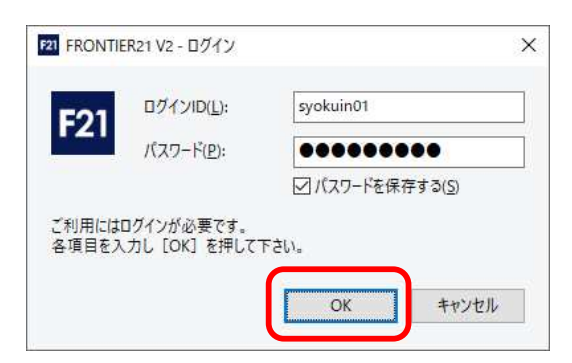

2. 右上の[メニューを表示]ボタンから[管理サイト]をクリックします。

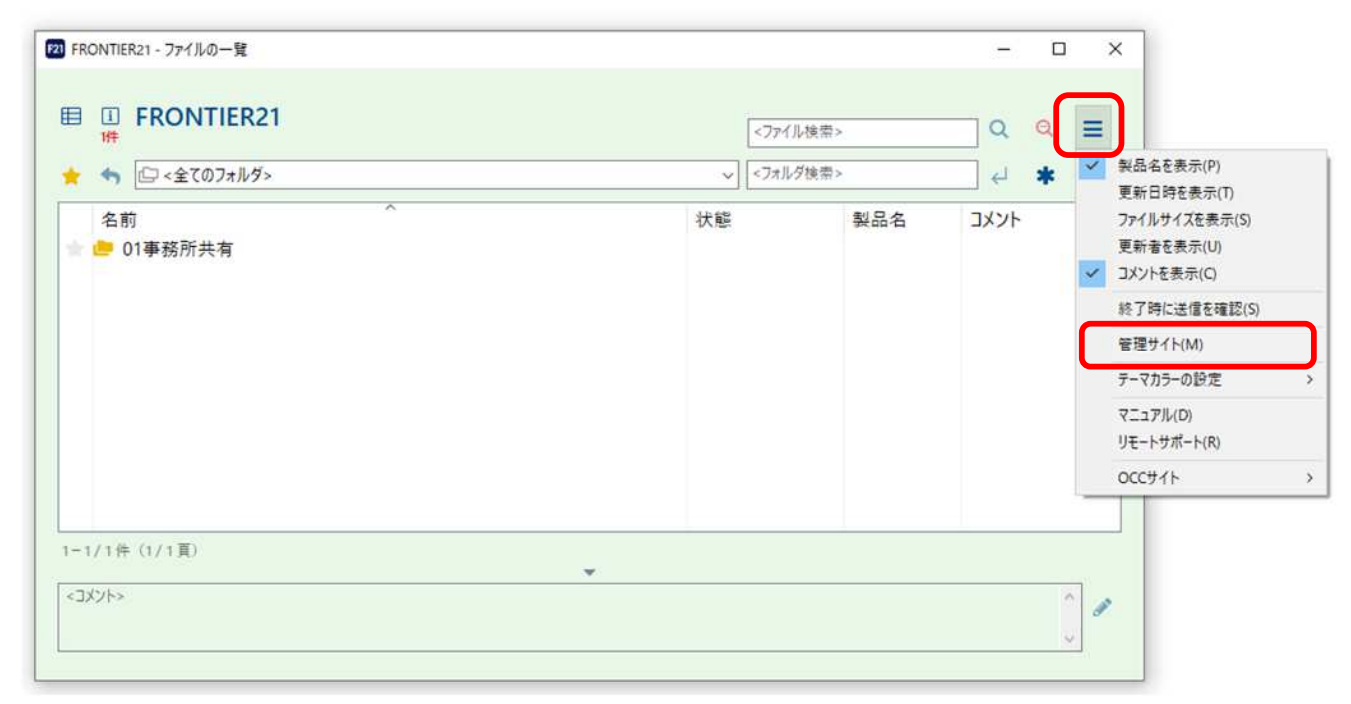

3. [所内一覧]または[顧問先一覧]で設定したいログインIDをクリックし、[編集]ボタンをクリック します。

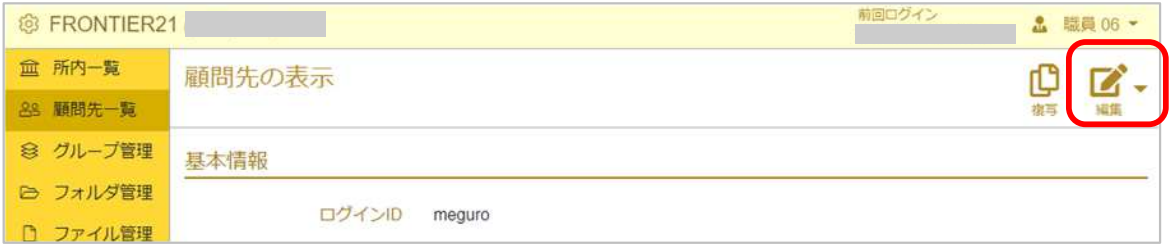

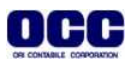

4. [利用権限]-[WEB版]タブを選択し、利用権限の有無[あり]をクリックする(①)と、詳細な利用 権限の設定ボタンが表示されます。必要な権限を[あり]に設定して (②) 右下[登録]ボタンを押し て下さい。

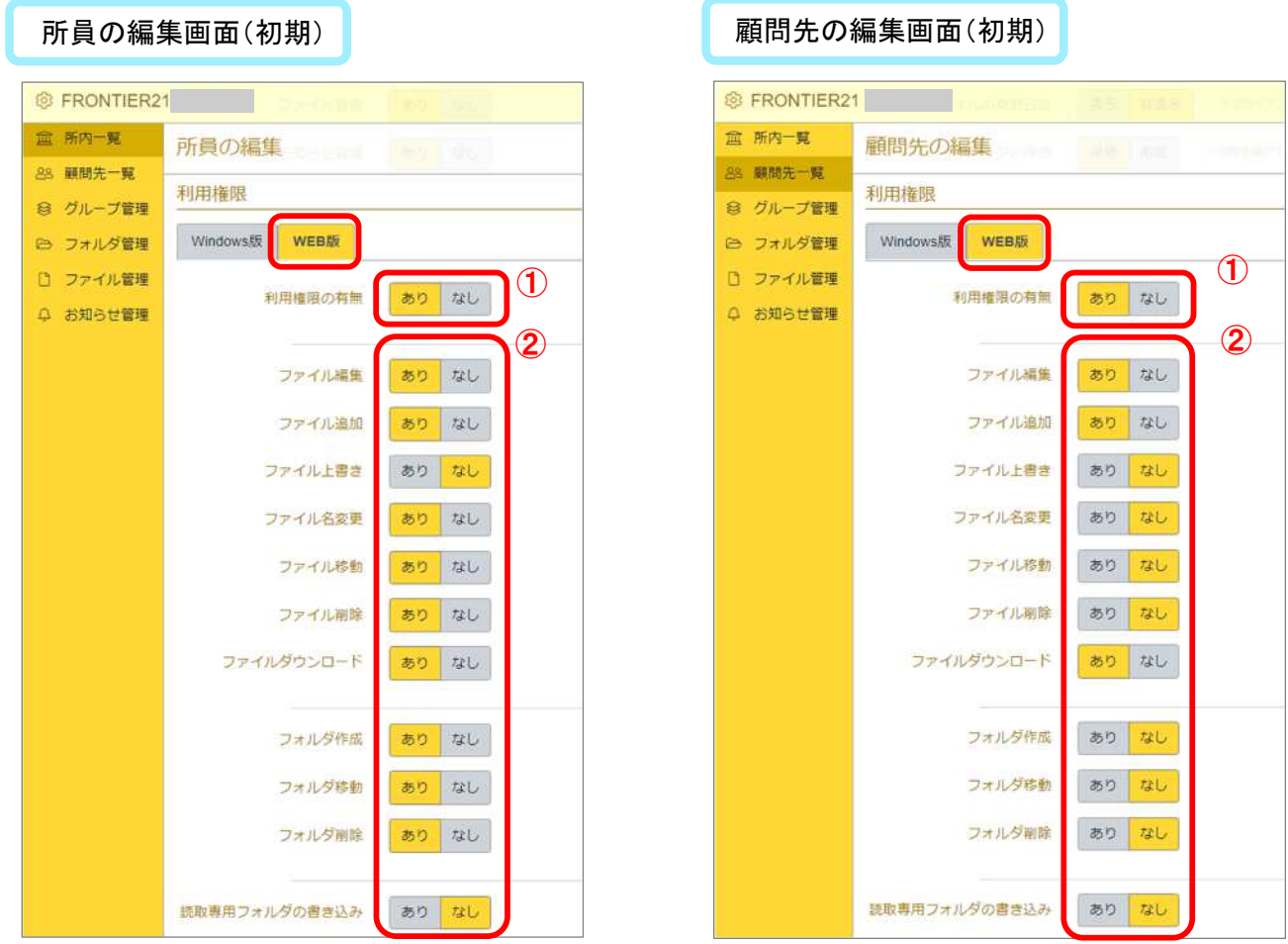

## 5. 管理サイトを終了します。

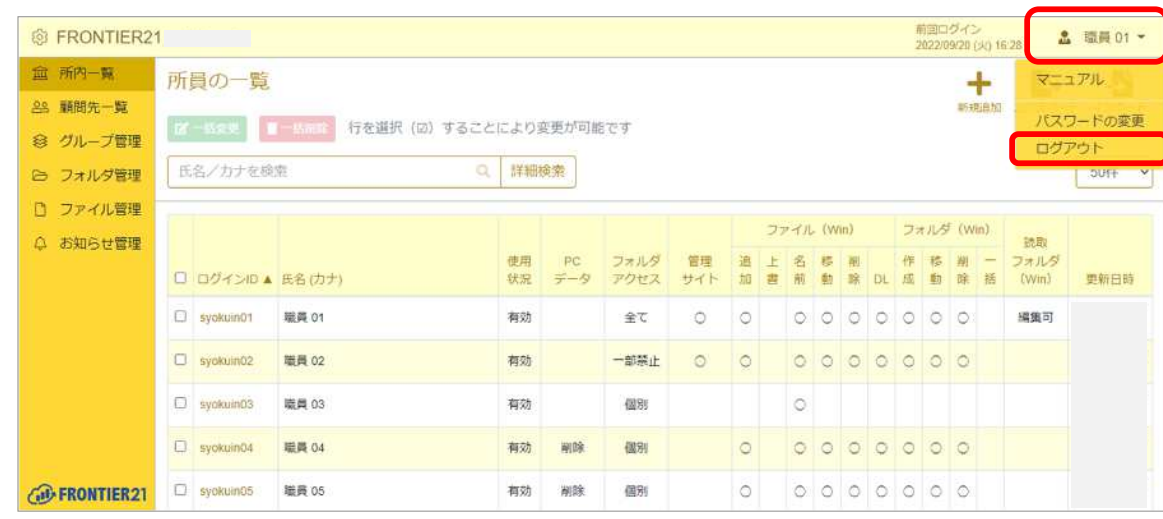

※複数の ID に対して一括で「利用権限(WEB版)」の設定を変更することも可能です。

【重要】変更した設定を反映させるため、FRONTIER21(WEB版)を終了し再度ログインして下さい。

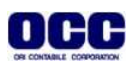

\*機能追加(2023.8.7)\* WEB版から電子データ保存ボックスへのデータの追加が可能になります。 これに伴い、管理サイト内FRONTIER21WEB版の設定に電子データ保存ボックスの利用権限が追加 されました。

※「電子データ保存ボックス」は、FRONTIER21オプション機能です。

■ [利用権限]ー[電子データ保存]タブを選択し、利用権限の有無[あり]をクリックする(①)と、詳 細な利用権限の設定ボタンが表示されます。必要な権限を[あり]に設定して (②) 右下[登録]ボタ ンをクリックして下さい。

所員の編集画面(初期) ねんじゃ おおし はんじょう の編集画面(初期) 前日の編集画面(初期) **GERONTIER21 & FRONTIFR21** 前海ログイン<br>2023/08/04 (金) 15:29 **血 所内一覧** 宜 所内一覧 所員の編集 顧問先の編集 88 顧問先一覧 35 新開先一覧 利用権限 利用権限 8 グループ管理 ◎ グループ管理 Windows版 | WEB版 | 電子データ保存 (Windows版) | 電子データ保存 (WEB版) Windows版 | WEB版 電子データ保存 (Windows版) <mark>電子データ保存 (WEB版)</mark> ◎ フォルダ管理 25 フォルダ管理 ローファイル管理 □ ファイル等理  $\Omega$  $\left( 1\right)$ 利用権限の有無 あり なし 利用権限の有無 ありなし Q お知らせ管理 △ お知らせ管理  $\mathbf{Q}$ ② ファイル編集 ありなし ファイル編集 ありなし ファイル追加 あり なし ファイル追加 ありなし ファイルト書き 80 ML ※ファイル編集権限「あり」の場合、設定が可能です。  $50 - 21$ ファイルト書作 ミファイル構築機構「あり」の場合、設定が可能です。 ファイル名変更 あり なし = 「取引日」「取引先名」「取引金額」の編集も可能です。 ファイル名変更 ありなし ※「取引日) 「取引先名」「取引金額」の編集も可能です。 ファイル移動 あり なし ファイル移動 ありなし 80 kb ※ファイル編集権限「あり」の場合、設定が可能です。 ありなし ※ファイル構築権限「あり」の場合、設定が可能です。 ファイルダウンロード ありなし ファイルダウンロード ありなし コメント編集 ありなし コメント編集 ありなし 読取専用フォルダの書き込み ありなし 読取専用フォルダの書き込み ありなし

※複数の ID に対して一括で「利用権限」の設定を変更することも可能です。

【重要】変更した設定を反映させるため、FRONTIER21(WEB版)を終了し再度ログインして下さい。

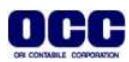

6. FRONTIER21(WEB版)にログインします。

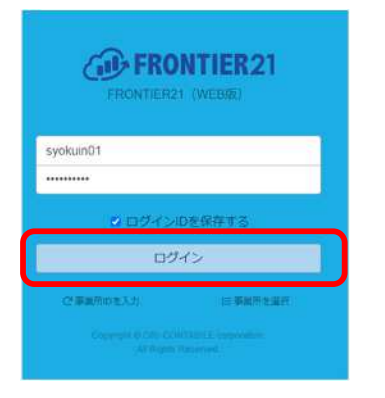

7. 利用権限設定で、ファイル追加[あり]の場合、ファイル一覧画面に[ファイル追加]ボタンが表示 されます。[ファイル追加]ボタンをクリックしてファイルを選択し追加できます。 フォルダ作成[あり]の場合、ファイル一覧画面に、[フォルダ作成]ボタンが表示されます。

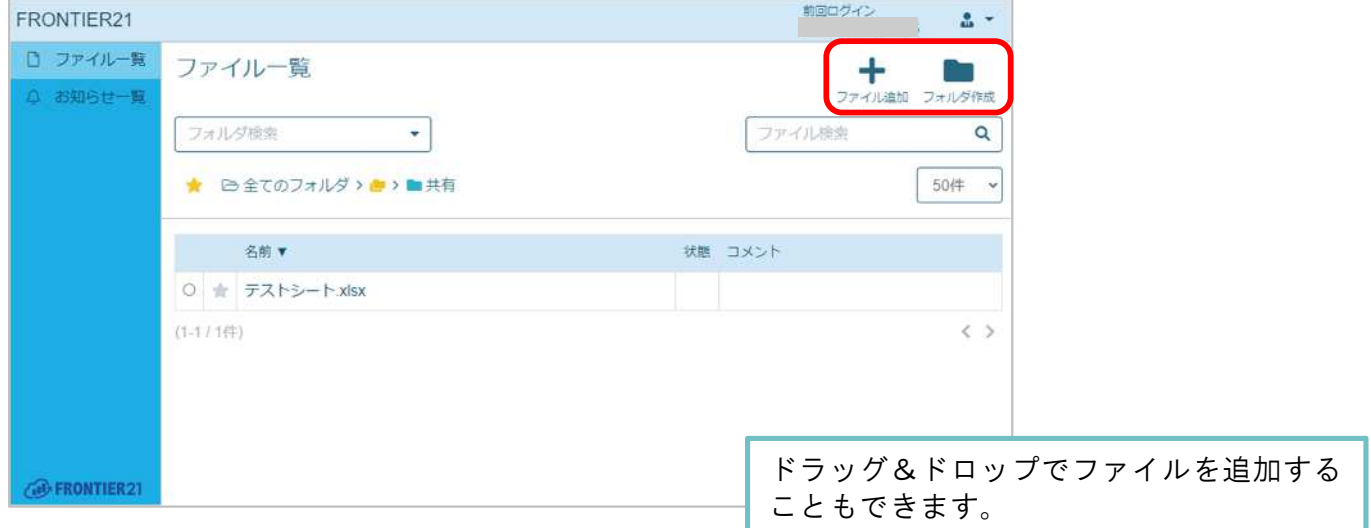

8.利用権限設定で、ファイル編集[あり]の場合、ファイルの表示画面に[編集]ボタンが表示 されます(①)。[編集]ボタンをクリックするとファイルが開き、編集と更新(送信)が可能です。

ファイルダウンロード[あり]の場合、ファイルの表示画面に[ダウンロード]ボタンが表示されます(②)。 [ダウンロード]ボタンをクリックするとファイルがダウンロードされます。

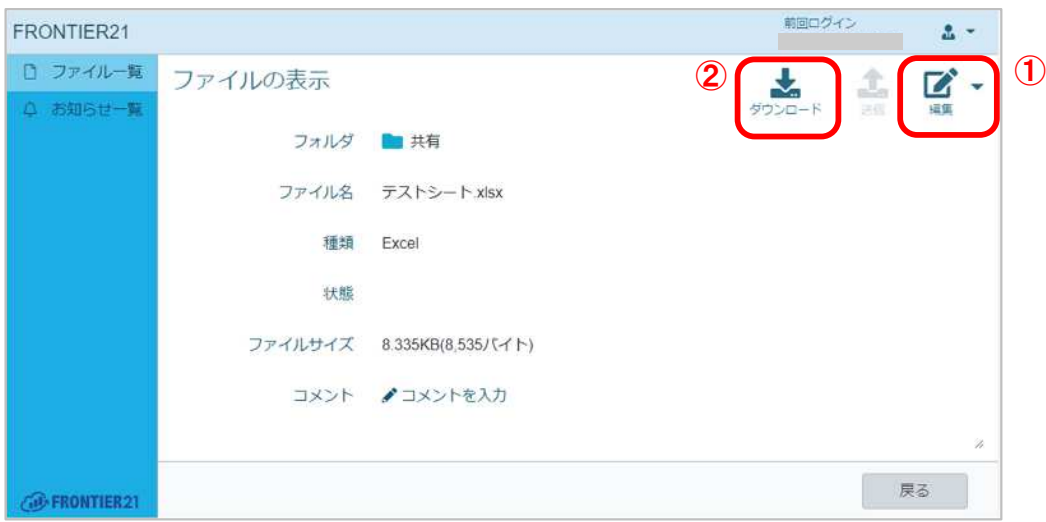

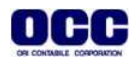

●本マニュアルについて 本マニュアルはFRONTIER21の操作方法を記載しています。

●商標について 本文中に記載されている会社名、製品名、ソフトウェアなどについては、各社の商標 または登録商標です。

●著作権について 本マニュアルのすべての内容は、著作権法によって保護されています。 株式会社オリコンタービレの許可を得ず、転載・複写・複製などはできません。

●免責について 本マニュアルに記載されている内容および仕様、デザインなどは、 改良のために予告なく変更することがあります。 あらかじめご了承ください。

Copyright © ORI-CONTABILE corporation. All Rights Reserved.

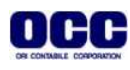